## **Sisukord**

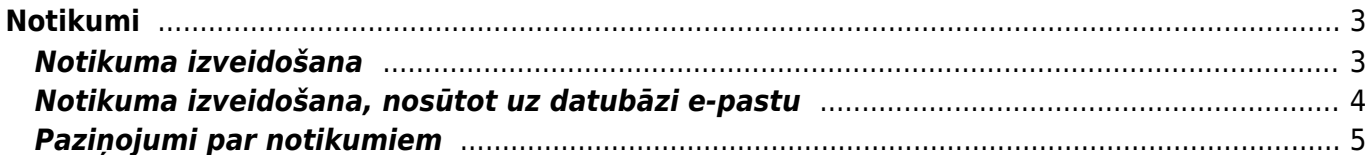

# <span id="page-2-0"></span>**Notikumi**

Sistēmā notikumi ir kartītes, kuras satur informāciju par plānotajiem un paveiktajiem darbiem vai notikumiem, komunikāciju ar klientiem utt. Notikumiem var izveidot uzņēmumam nepieciešamos tipus (piemēram, tikšanās, zvans, e-pasts, regulārā apkope) un statusus un uzstādīt, ka par notikumiem tiek izsūtīti atgādinājumi.

Visbiežāk notikumi tiek izmantoti, lai reģistrētu un plānotu darāmos darbus.

### <span id="page-2-1"></span>**Notikuma izveidošana**

[Notikumu var izveidot vairākos veidos, piemēram, iesūtot sistēmā e-pastu \(apraksts par to ir pieejams](https://wiki.directo.ee/_media/lv/notikuma_zinojumapmaina_45_minutes_pirms_sakuma.png) [šeit](#page-3-1)) un manuāli.

Lai manuāli izveidotu notikumu, no galvenās izvēlnes jādodas uz kolonnu SISTĒMA → DOKUMENTI → Notikumi → jānospiež poga Pievienot jaunu vai arī jāatver ar notikumu saistītais dokuments vai kartīte (piemēram, klienta vai projekta kartīte) un tajā jānospiež poga Notikums.

Tad tiks atvērta notikuma kartīte, kura jāaizpilda. Kartītes lauku nozīme:

• **Kontakta tips** - vai notikums ir saistīts ar klientu (opcija **Klients**), piegādātāju (opcija **Piegādātājs**) vai ne ar klientu, ne ar piegādātāju (opcija **Nesaistīts**). Ja kontakta tips ir klients, tad laukā **Kods** jānorāda klients, ar kuru šis notikums ir saistīts, bet, ja kontakta tips ir piegādātājs, tad laukā **Kods** jānorāda piegādātājs.

• **Notikuma tips**. Notikuma tips apraksta to, kas ir šis notikums (piemēram, tikšanās, zvans, e-pasts, regulārā apkope). Nepieciešamos notikumu tipus var izveidot galvenajos uzstādījumos.

• **Notikuma statuss** apzīmē to, kādā statusā ir notikums – piemēram, procesā, kavēts, pabeigts. Nepieciešamos notikumu statusus var izveidot uzstādījumos, un apraksts par notikumu statusu izveidošanu ir pieejams [šeit](https://wiki.directo.ee/lv/event_statuses).

- **Sākums** un **Līdz datumam** notikuma periods.
- **Lietotājs** tas, kurš izveido notikumu.

• **Darbinieks** - lietotājs, kurš ir norīkots strādāt ar šo notikumu (piemēram, ja notikums ir apkopes veikšana klienta iekārtai, tad tas ir lietotājs, kuram ir jāveic apkope).

- **Notikuma apraksts** apraksts par notikumu.
- **Piezīme** īss notikuma apraksts.
- **Atbilde** lauks, kurā notikuma gaitā var norādīt komentārus par notikuma procesu.

Notikuma sadaļā **Ziņojumapmaiņa** var uzstādīt automātisku e-pastu vai SMS izsūtīšanu par notikumu.

Lai to iestatītu, ir jāieliek ķeksītis, laukā **Sūtīt kam** jānorāda, kam jāsaņem ziņojums par notikumu (darbiniekam; lietotājam; gan darbiniekam, gan lietotājam; notikuma kontaktam; notikuma uzraugam; gan notikuma uzraugam, gan lietotājam), kanāls, uz kuru jāsaņem ziņojums (e-pasts vai SMS) un kad jāsanem zinojums.

Attēlā norādītajā piemērā ir iestatīts, ka gan notikuma darbiniekam, gan notikuma lietotājam 45 minūtes pirms notikuma sākuma tiks nosūtīts e-pasts.

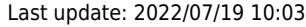

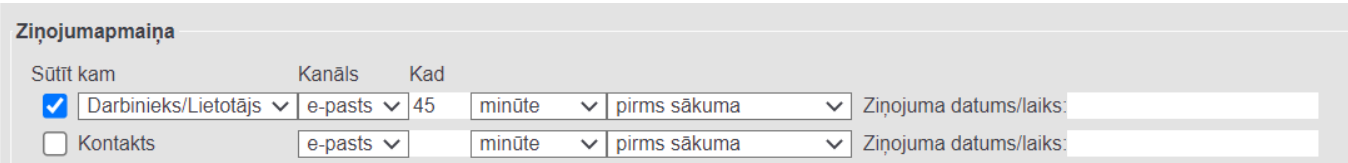

Savukārt šajā piemērā ir iestatīts, ka gan notikuma darbiniekam, gan notikuma lietotājam 2022. gada 20. jūlijā plkst. 10:30 tiks nosūtīts e-pasts.

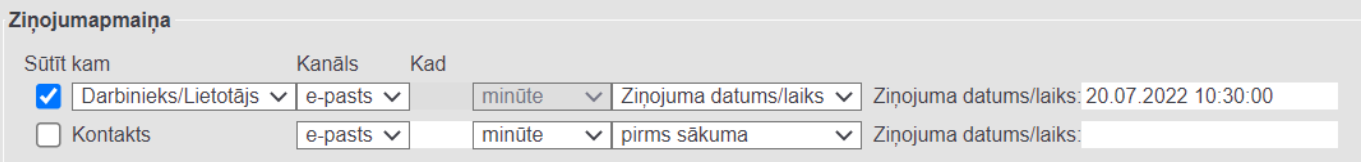

## <span id="page-3-1"></span><span id="page-3-0"></span>**Notikuma izveidošana, nosūtot uz datubāzi e-pastu**

[Notikumus sistēmā var izveidot ne tikai manuāli, bet arī var iesūtīt sistēmā e-pastu, kā rezultātā](https://wiki.directo.ee/_media/lv/ocra_lv.png) ["Directo" automātiski tiks izveidots notikums.](https://wiki.directo.ee/_media/lv/ocra_lv.png)

Lai iesūtītu sistēmā notikumu:

1) Jāatver e-pasts un e-pasta adreses laukā jānorāda e-pasta adrese

**datubaze\_lv@event.data.directo.ee** (teksta **datubaze\_lv** vietā jānorāda teksts, kas linkā, no kura Jūs ielogojaties uzņēmuma "Directo" datubāzē, atrodas aiz teksta **ocra\_**).

 $\leftarrow$   $\rightarrow$  $\bigcirc$ https://login.directo.ee//ocra\_tests\_lv/

[Šajā piemērā e-pasta adrese ir tests\\_lv@event.data.directo.ee](https://wiki.directo.ee/_media/lv/notikuma_iesutisanas_e-pasts.png)

#### Jāieraksta arī e-pasta zinojuma teksts un temats.

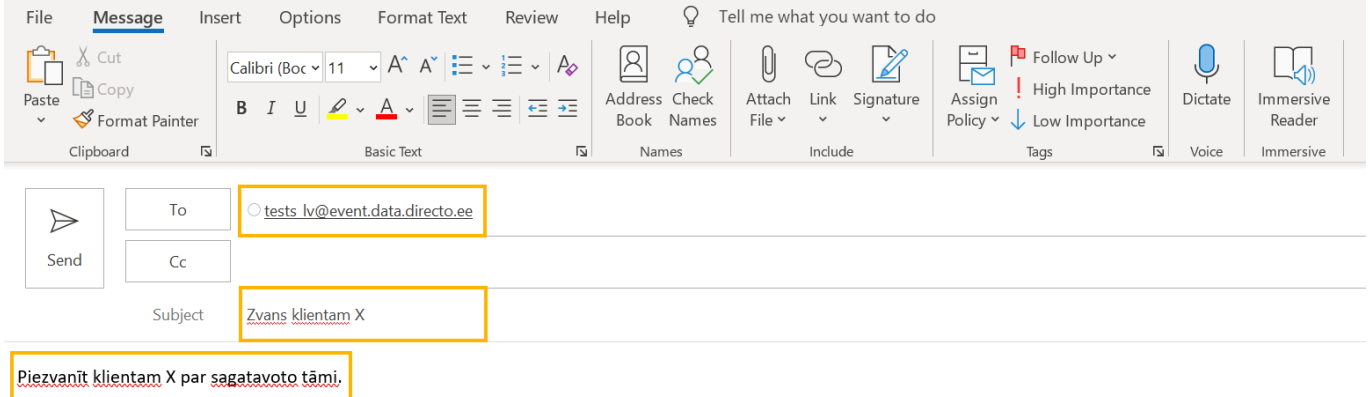

#### [Pēc tam jānosūta šis e-pasts.](https://wiki.directo.ee/_media/lv/iesutitais_notikums.png)

2) Tad "Directo" tiks izveidots notikums.

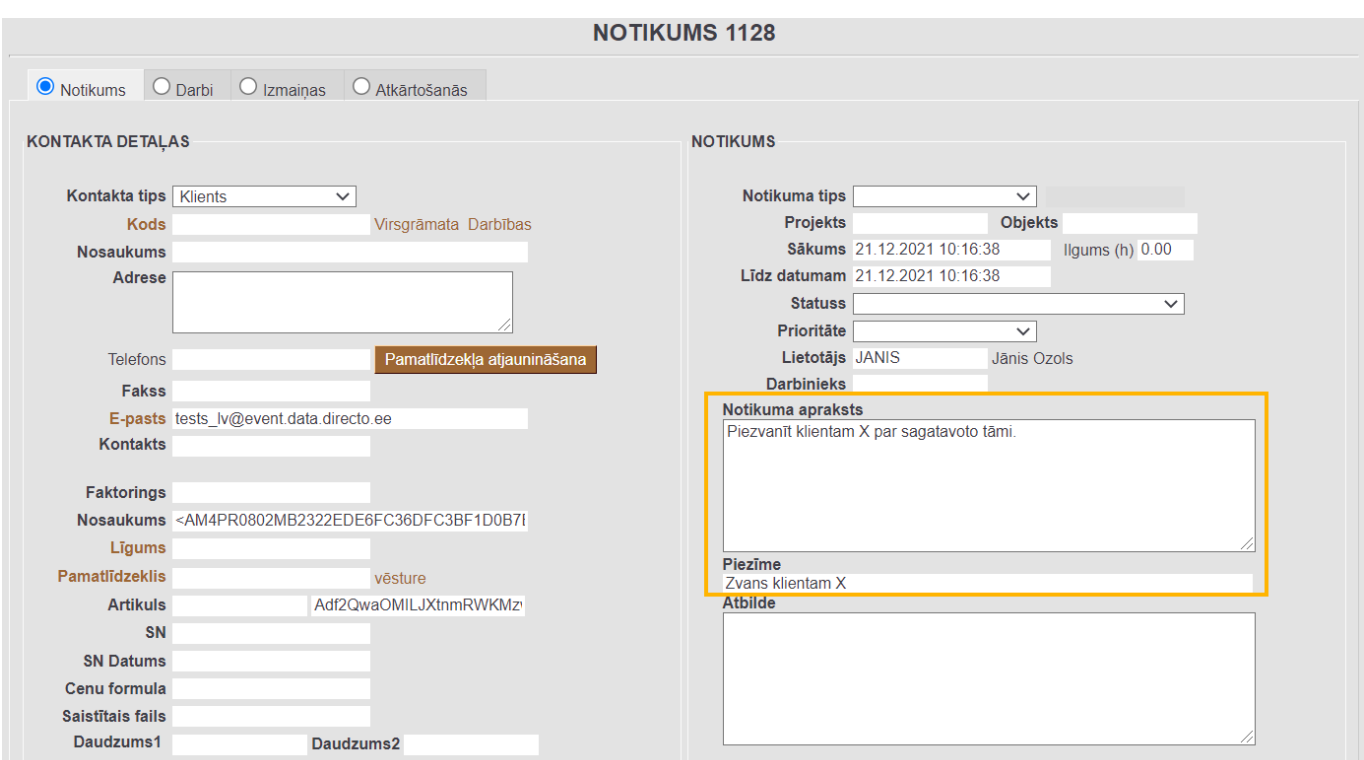

[Notikums atradīsies notikumu sarakstā. Notikumu sarakstu var atvērt, no galvenās izvēlnes dodoties](https://wiki.directo.ee/_media/lv/iesutito_notikumu_tips_un_statuss.png) [uz kolonnu SISTĒMA → DOKUMENTI → Notikumi](https://wiki.directo.ee/_media/lv/iesutito_notikumu_tips_un_statuss.png)

3) Notikumu var turpināt apstrādāt un norādīt tajā pārējo nepieciešamo informāciju, piemēram, klientu, darbinieku, kuram ir jāstrādā ar šo notikumu un datumu, līdz kuram ir jāpabeidz notikums.

Ja nepieciešams, var iestatīt, ka sistēmā iesūtītie notikumi automātiski iegūst konkrētu tipu un statusu. Lai to izdarītu, no galvenās izvēlnes jādodas uz UZSTĀDĪJUMI → Sistēmas uzstādījumi.

Nepieciešamais notikumu tips jānorāda pie sistēmas uzstādījuma **Notikuma tips sistēmā no epasta iesūtītajiem notikumiem**, bet nepieciešamais notikumu tips jānorāda pie sistēmas uzstādījuma **Notikuma statuss sistēmā no e-pasta iesūtītajiem notikumiem**.

 $\pmb{\times}$ 

Lai saglabātu norādītos uzstādījumus, jānospiež poga **Saglabāt**.

#### <span id="page-4-0"></span>**Paziņojumi par notikumiem**

[Notikuma sadaļā](https://wiki.directo.ee/_media/lv/notikuma_zinojumapmaina_45_minutes_pirms_sakuma.png) **Ziņojumapmaiņa** var uzstādīt automātisku e-pastu vai SMS izsūtīšanu par notikumu.

Lai pazinojuma sūtīšana par notikumu būtu aktīva, notikuma zinojumapmainas sadaļā ir jābūt ieliktam ķeksītim un jābūt norādītam, kam, kad un uz kādu kanālu jāsaņem paziņojums - laukā **Sūtīt kam** ir jābūt norādītam, kam jāsaņem ziņojums par notikumu (darbiniekam; lietotājam; gan darbiniekam, gan lietotājam; notikuma kontaktam; notikuma uzraugam; gan notikuma uzraugam, gan lietotājam), jābūt norādītam kanālam, uz kuru jāsaņem ziņojums (e-pasts vai SMS) un kad jāsaņem ziņojums.

Attēlā norādītajā piemērā ir iestatīts, ka gan notikuma darbiniekam, gan notikuma lietotājam 45 minūtes pirms notikuma sākuma tiks nosūtīts e-pasts.

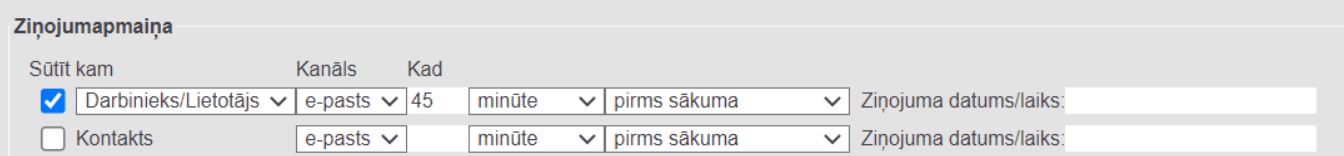

Sistēmas uzstādījumos (galvenā izvēlne → UZSTĀDĪJUMI → Sistēmas uzstādījumi) var uzstādīt, kā noklusējumā tiks veikta jaunu notikumu ziņojumapmaiņa.

To, kā noklusējumā tiek aizpildīta jaunu notikumu ziņojumapmaiņas **pirmā rinda**, nosaka sekojošie sistēmas uzstādījumi:

**Kam noklusējumā tiek sūtīta notikuma ziņojumapmaiņa** - nosaka, kurš automātiski nonāk notikuma laukā **Sūtīt kam** kā notikuma ziņojumapmaiņas saņēmējs.

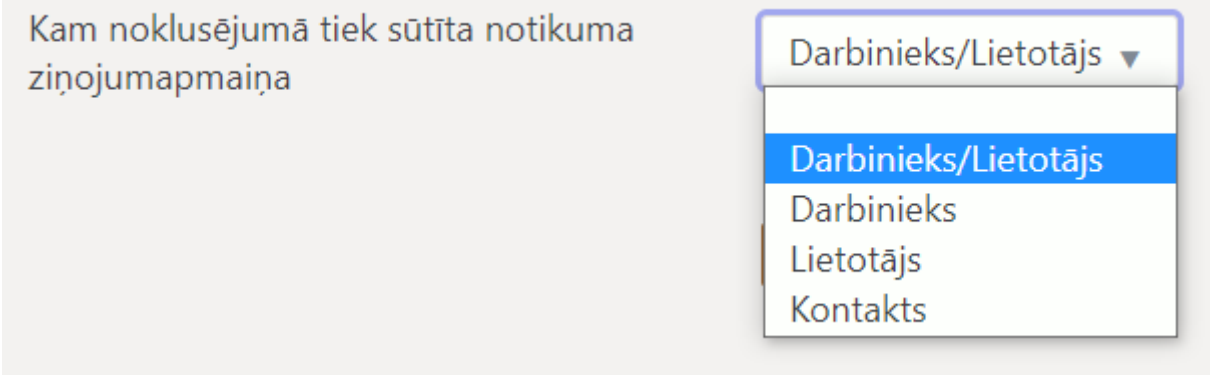

**Notikuma noklusētais ziņojumapmaiņas kanāls** - noklusējuma notikuma ziņojumapmaiņas kanāls. Pieejamās opcijas ir **e-pasts** vai **SMS**.

**Notikuma noklusētais ziņojumapmaiņas atgādinājums stundās** - nosaka, kad no sistēmas jāizsūta pazinojums par notikumu.

• Ja norāda pozitīvu skaitli, tad ziņojumapmaiņas pirmajā rindā automātiski ir opcija **pirms sākuma**. Piemēram, ja norāda 0.5, tad zinojums par notikumu tiek izsūtīts 30 minūtes pirms notikumā norādītā notikuma sākuma.

• Ja norāda negatīvu skaitli, tad ziņojumapmaiņas pirmajā rindā automātiski ir opcija **pirms beigām**. Piemēram, ja norāda -0.5, tad ziņojums par notikumu tiek izsūtīts 30 minūtes pirms notikumā norādītā notikuma beigām.

 Ja aiz skaitļa norāda izsaukuma zīmi (piemēram, 0.5!), tad pirmajā notikuma ziņojumapmaiņas rindā automātiski netiek ielikts ķeksītis.

From: <https://wiki.directo.ee/> - **Directo Help**

Permanent link: **<https://wiki.directo.ee/lv/event?rev=1658214222>**

Last update: **2022/07/19 10:03**

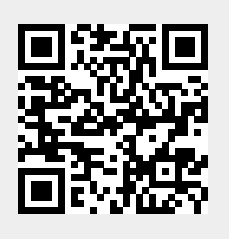